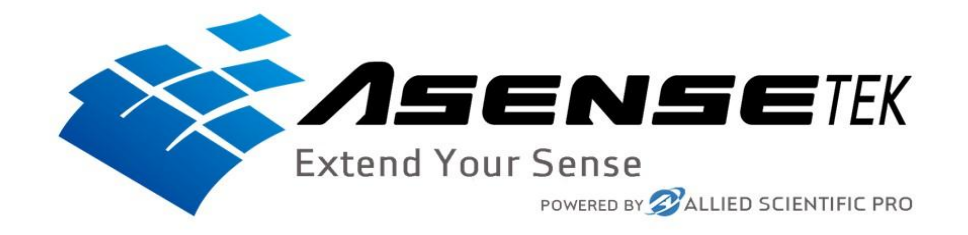

## Instruction on how to setup and use the Lighting Passport Spectrometer

## Which App the Lighting Passport Models Uses

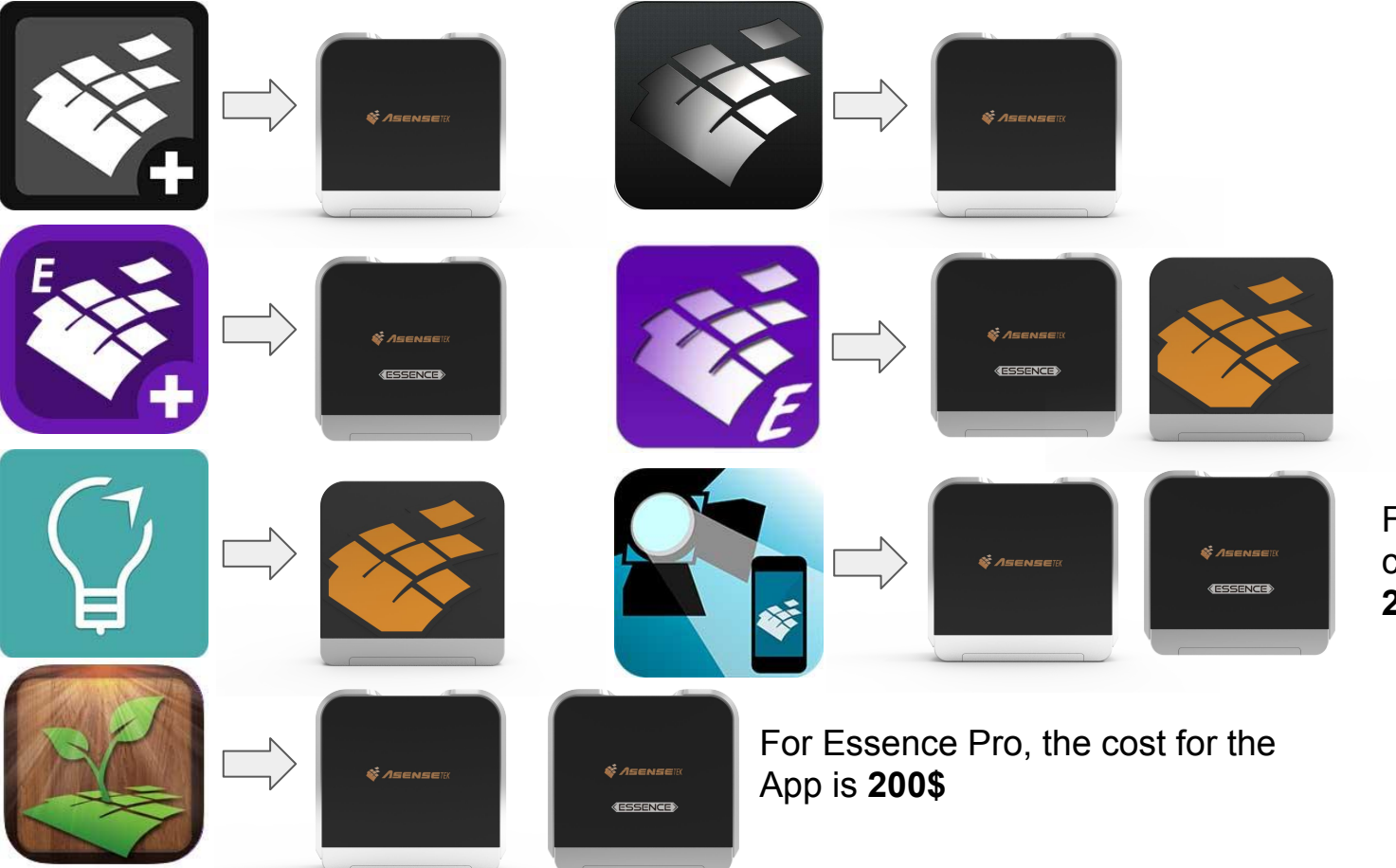

For Essence Pro, the cost for the App is **200\$**

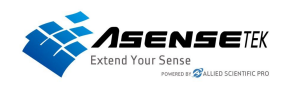

# Connecting your Lighting Passport to your Mobile Device

**Step 1** Open the app and press the small Lighting Passport

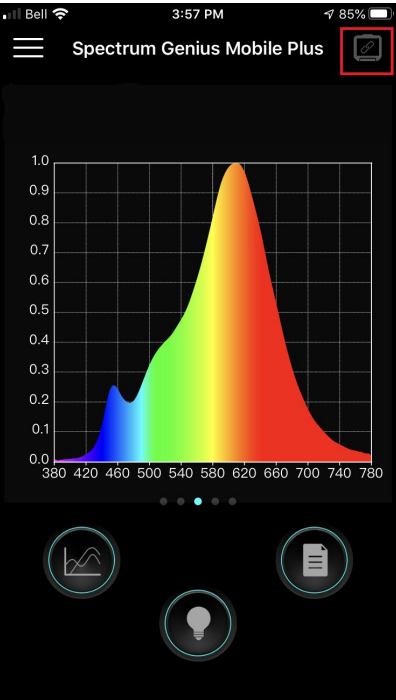

**Step 2** Turn On Your Spectrometer, You should see a Serial Number

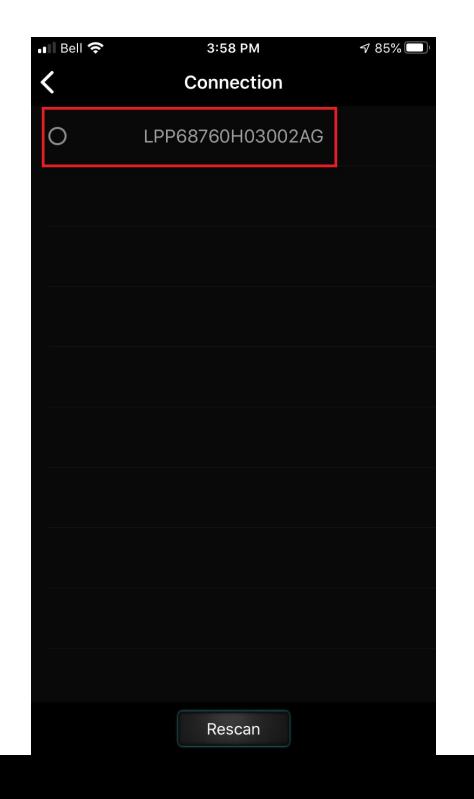

**Step 3** Press the serial number and wait until it is connected

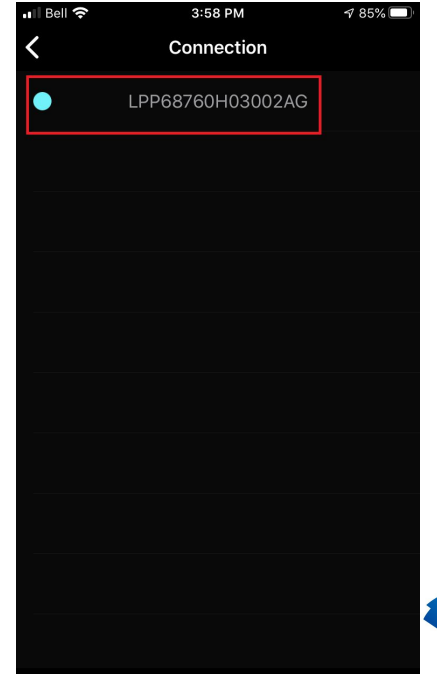

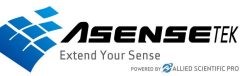

### Taking a Measurements

**Step 1** Press the light bulb

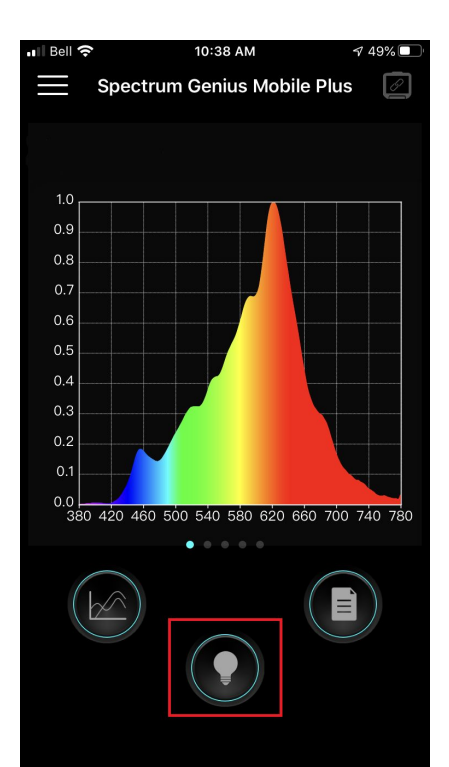

### **Step 2** Press the light bulb in the middle to subtract the background light

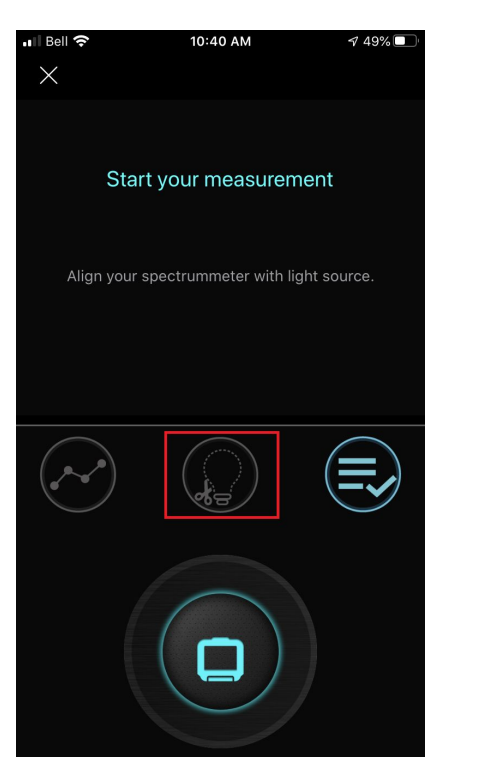

**Step 3** Press the big spectrometer to take a measurement

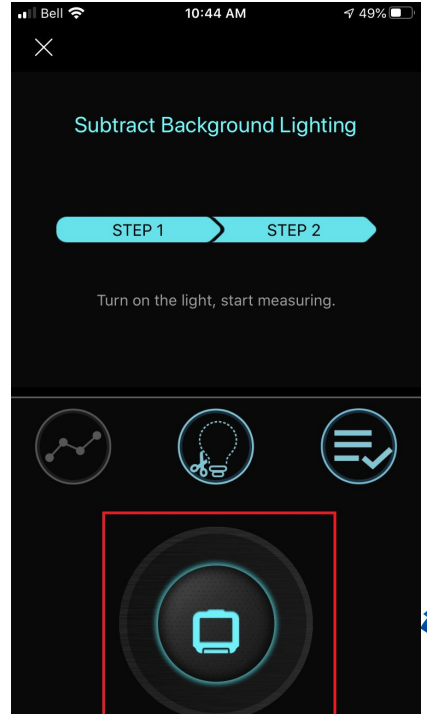

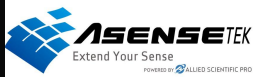

# After taking a Measurement

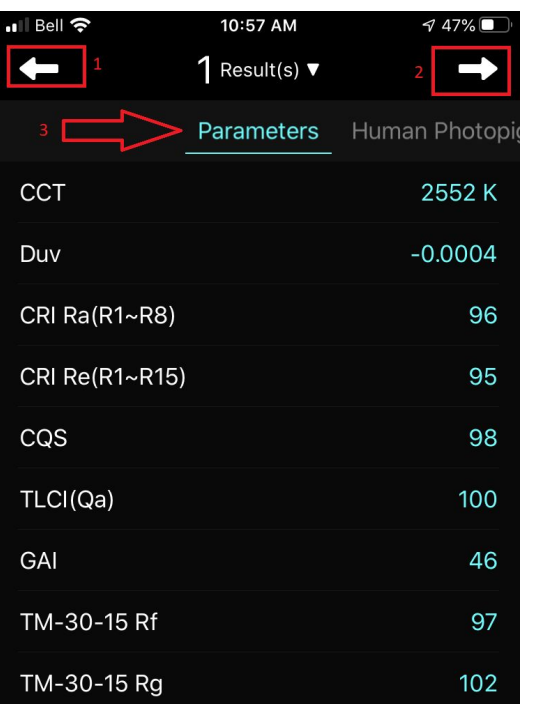

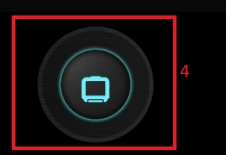

This is the result page of your measurement

**1**: You will return to the Main page. (**doing so, you will lose your test result, it is not save automatically**.)

**2**: For saving your Measurement. (**see next page on how to save your measurement.**)

**3**: you can swipe or select witch result you want to see

**4**: you can take another measurement witch will be compile with the same test data. Where it says "1 result(s)" will change to "2 Result (s)" if you take another one

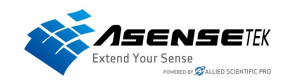

# Saving a Measurement

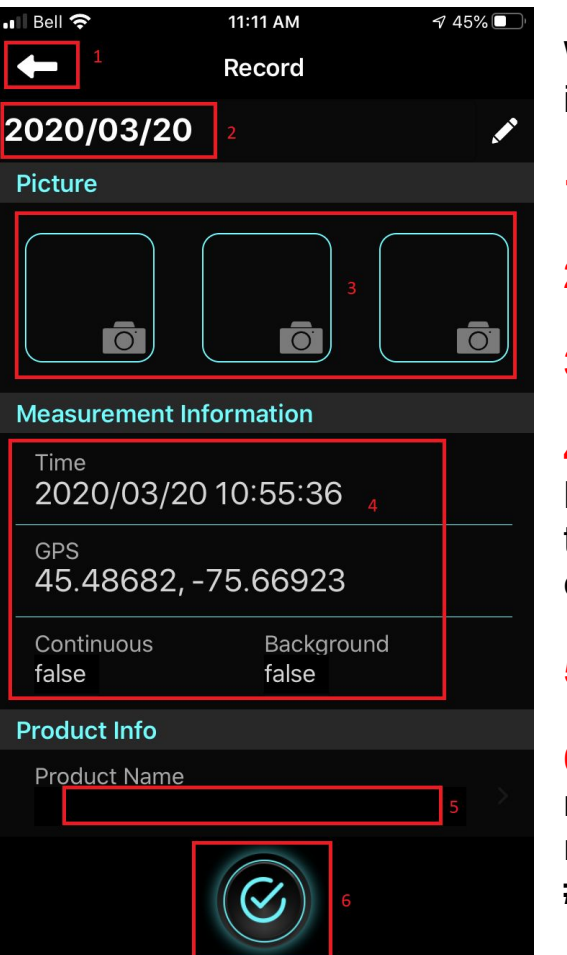

When you save a measurement, you can add more information and picture.

- **1**: Will take you back to your test result.
- **2**: The Title of your measurement.
- **3**: You can add up to 3 pictures

**4**: This is the information of the time and location of the Measurement, it also include if it was "Continuous" and if the Background lighting was subtracted. (**Cannot be changed**)

**5**: The Product Name

**6**: After you have enter all the information you wanted, you need to press this check mark button to save it (**Please note that if you just go back to the test results (Point #1) it will not save**)

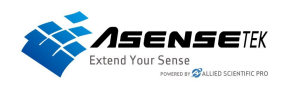